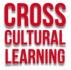

# **Navigation document**

# Why Warriors Cross-Cultural Learning Platform

Welcome to the Why Warriors Cross-Cultural Learning Platform. If you are unfamiliar with computers and online courses, you might find these site navigation tips useful.

### Contents

| Introduction                  | 1 |
|-------------------------------|---|
| Logging in                    | 2 |
| Navigating                    | 2 |
| My Account                    | 3 |
| Starting each course          | 3 |
| Playing videos                | 4 |
| At the end of each Lesson     | 4 |
| Course quizzes                | 5 |
| Accessing course certificates | 5 |

### Introduction

There is no need to memorise these tips, but it might be useful to download and print them. That way, you can keep them handy when needed as you proceed with our online training.

We are always here to <u>answer any questions</u> and support your learning. Sometimes it may be a bit busy in our small office, but we'll try to get back to you as soon as we can.

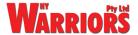

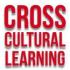

### Logging in

You will need to enrol and purchase a course to get access to them.

After purchasing one of our online courses, please visit the Why Warriors Cross-Cultural Learning Platform <a href="Home">Home</a> page and log in by clicking on the <a href="MY ACCOUNT">MY ACCOUNT</a> button at the top.

You will then need to enter your username or email address and password.

Your **username** and **password** will have been sent to you in the introduction email called (Your Why Warriors' Cross-Cultural Learning account has been created!), from (ww accounts team @ <a href="www.waccounts@warriors.net.au">www.waccounts@warriors.net.au</a>) when you first registered.

If you have forgotten your password click on lost your password to reset.

### **Navigating**

#### **Some General Rules:**

Any <u>underlined words</u> are generally active links – if you click on them, they will take you directly to that page.

If you get lost at any time, click on the red CROSS-CULTURAL LEARNING logo at the top left, and it will return you to the home page.

#### Take a tour:

Before beginning one of our courses, we recommend you take a quick tour around the Cross-Cultural Learning site to become familiar with its layout.

After logging in, click on the *H*ome, *About*, *Contact* and *FAQ* tabs across the top of the page, and have a read through the content on these pages.

To see your purchased courses, click on the **MY ACCOUNT** at the top of the page. When you are in **My Account**, you can view your purchased courses listed under **Your Courses**. Simply click on a course to begin.

The course Home Page will open up. Once there, scroll down past **Course Description** to **Course Content** and click to begin.

There is also a second way to see the courses you purchased. On the Learn site Home page, click **Courses** at the top of the page. This will take you to the *All* 

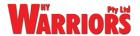

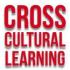

Courses page. Then scroll down past What You'll Learn to Cultural Learning Courses.

Here you will see the courses with flags in the top left-hand corner of the thumbnail pictures to show the status of each course within **Your Account**.

If you have purchased a course, it will show a blue *Enrolled* flag. When you have completed a course, the flag will be a green *Completed* flag. Any course you can still purchase will display a green *Price* flag.

When ready, click on the **Continue Study** button below any of the course thumbnails showing *Enrolled* to enter that course from here.

### My Account

Once logged into MY ACCOUNT you will be able to access all of your purchased courses. Plus, you will have access to other information about your account details.

Under **My Account** on the left, there is a menu where you can view **Orders** (where you can also access your invoices), check for any **Downloads** you might have made, change your billing or shipping address in **Address**, edit your username and password in **Account Details**, **Logout**, or return to **Your Courses** by clicking **Dashboard**.

Remember, if at any time you get lost, simply click on **MY ACCOUNT** at the top of the page to return to **Your Courses**.

#### Can't see the MY ACCOUNT button?

If you are inside a course chapter or lesson, you will not be able to see the MY ACCOUNT button at the top of the page. In this case, click on the red CROSS-CULTURAL LEARNING logo at the top left, or hover your mouse over the 'Hello [your name]' at the top right-hand corner. This, top right-hand corn tab, is only there inside purchased courses. Hovering over this will give you drop-down menu with Course Home or Logout. Click on Course Home to go back to the home page of the course you are in.

### Starting each course

When you are in **My Account**, you will see your purchased courses listed under **Your Courses**. Simply click on a course to begin. This will take you to the course home page.

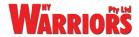

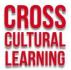

Now scroll down on the course home page, past **Course Description** to **Course Content.** 

You can use the **Expand** or **Expand All** buttons to get a sense of the whole course and its material. But we recommend you **Collapse All** and click on the first large heading, which is usually an introduction to the Course or Chapter.

\* **Note:** for the <u>Tips for Teachers</u> course, click on the *10 Tips for Teachers* heading at the top of the menu to begin (rather than on *Tip One*).

The Introduction page will generally have special instructions to help you navigate the whole course. When you are ready, click on the first **Lesson** to begin.

If an **Error** occurs when a Lesson is loading, try refreshing the page or click on the Lesson again to reload.

## **Playing videos**

There are lots of great videos in our online courses, so please make sure you have your sound switched on!

Start and stop each video by clicking on the video. After you have initially started and stopped the video by clicking on it, you can also use the space bar to stop or start the video from then on.

There are a number of buttons along the bottom of each video; they are not all displayed until you have initially started and stopped the video.

If you hover over the video with your mouse, you will see where you can replay, skip forward, adjust the volume, use subtitles, or expand the video to a full screen. If you expand to full screen, just hit the **Esc** button on your keyboard to come back to a small size video.

### At the end of each Lesson

At the end of each Lesson, click the **Mark Complete** button at the bottom of the page, and this will take you to the next Lesson. Clicking the **Mark Complete** button simply keeps tabs of where you are up to in the course.

If at any time you want to go back and revisit a Lesson, simply double click on the Lesson you wish to revisit, even if it is marked **Complete**. You have lifetime access to your purchased Lessons.

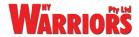

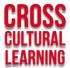

### **Course quizzes**

Some courses have a quiz in the Final Chapter, while others, like *Tips For Teachers* do not have a quiz.

#### Courses with a Quiz

If you are in the final Lesson of a course with a quiz, the Chapter Quiz will need to be completed before you can move on.

For all quiz's please note there may be more than one right answer to some of the questions.

Click the **Start Quiz** button to begin. After answering each question, click **Next** to continue to the next question. On the last question, a **Finish Quiz** button will appear. Answer the last question first before clicking on it.

You will see your results at the end of the Quiz. If you pass, a button that says **Passed. Click to Continue,** will be displayed. If you did not, click **View Questions** to see which one/s you got wrong. You must pass each Quiz before you can move on. Click **Restart Quiz** to try again – there is no limit for doing this.

#### **Final Quiz**

There is a short **Final Quiz** of 4 questions at the end of some of our courses. You must get all 4 questions correct to access your completed **Course Certificate**.

If you did not get 100%, click **View Questions** to see what you got wrong. Or click **Restart Quiz** to try again.

When you achieve 100%, a blue button that says **Passed. Click to Continue** will appear. Clicking this will take you to the top of your course home page, where you can click the **Mark Complete** button. The course should now be finished.

## **Accessing course certificates**

To receive your **Course Certificate**, you will need to make sure all the Lessons and Chapters in the course are marked as **Complete**. The progression bar that appears in different places with ticks beside every Lesson and Chapter will show if you have achieved this. If one is not ticked, go back into that Lesson and close it off by marking it as **Complete**.

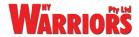

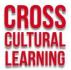

Your **Course Certificate** will now be available in different places. The easiest way to access it is to go to the **MY ACCOUNT** button at the top of the page. Then under **Your Courses**, you will see the **Course Certificate** next to the **COMPLETE** button on the course banner.

Or, if you click back into the completed course, the certificate will be available for download at the top of the page.

### I hope you found these tips helpful.

These are our introductory courses: <u>Worldview</u>, <u>Kinship</u>, and <u>Tips for Teachers</u>. But there are many more exciting courses in production. All of the courses draw upon over forty years of face to face experience working on the frontline in a very complex cross-cultural, and multi-language environment.

If you would like to learn more, please visit our website, or look at our Yolngu Online Learning Centre: <u>Djambatjmarram</u>. You can directly help with our research and production of cross-cultural resources by <u>donating to help close the health gap</u> for Yolngu people in north-east Arnhem Land.

Together we can bridge the gap in communication between different cultures and build a better world for all.

Thanking you.

Richard Trudgen Cross-Cultural Learning Mentor

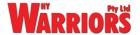